# **Read and Write v. 4**

# *Training Guide*

# **Developed by Myra Lerch**

# **Butte Community College**

**July 2000**

# **Butte College**

#### **Read and Write**

#### **I. BACKGROUND**

- A. Program designed for individuals with reading and writing difficulties
	- 1. Allows user to proofread own writing by having it read aloud
- B. Works with a variety of applications
	- 1. *Examples:* Word processing, spreadsheet, database, email, Internet

#### C. Offers several options:

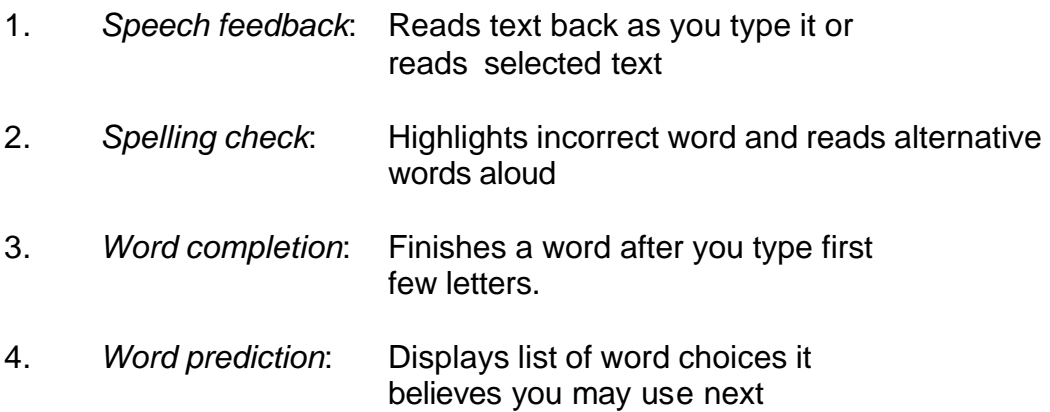

#### **II. STEPS**

- A. *TO LOAD READ & WRITE:*
	- 1. On the desktop, click **Start**
	- 2. In Start menu, highlight **Programs**
	- 3. In 2nd -level menu, highlight **Assistive Technology**
	- 4. In 3rd -level menu, click **Read and Write 4**
		- a. This will put Read and Write toolbar (and character) on screen

### B. *TO LOAD APPLICATION:*

1. Launch Microsoft Word (or other application) as you normally would

### **III. Read and Write OPTIONS**

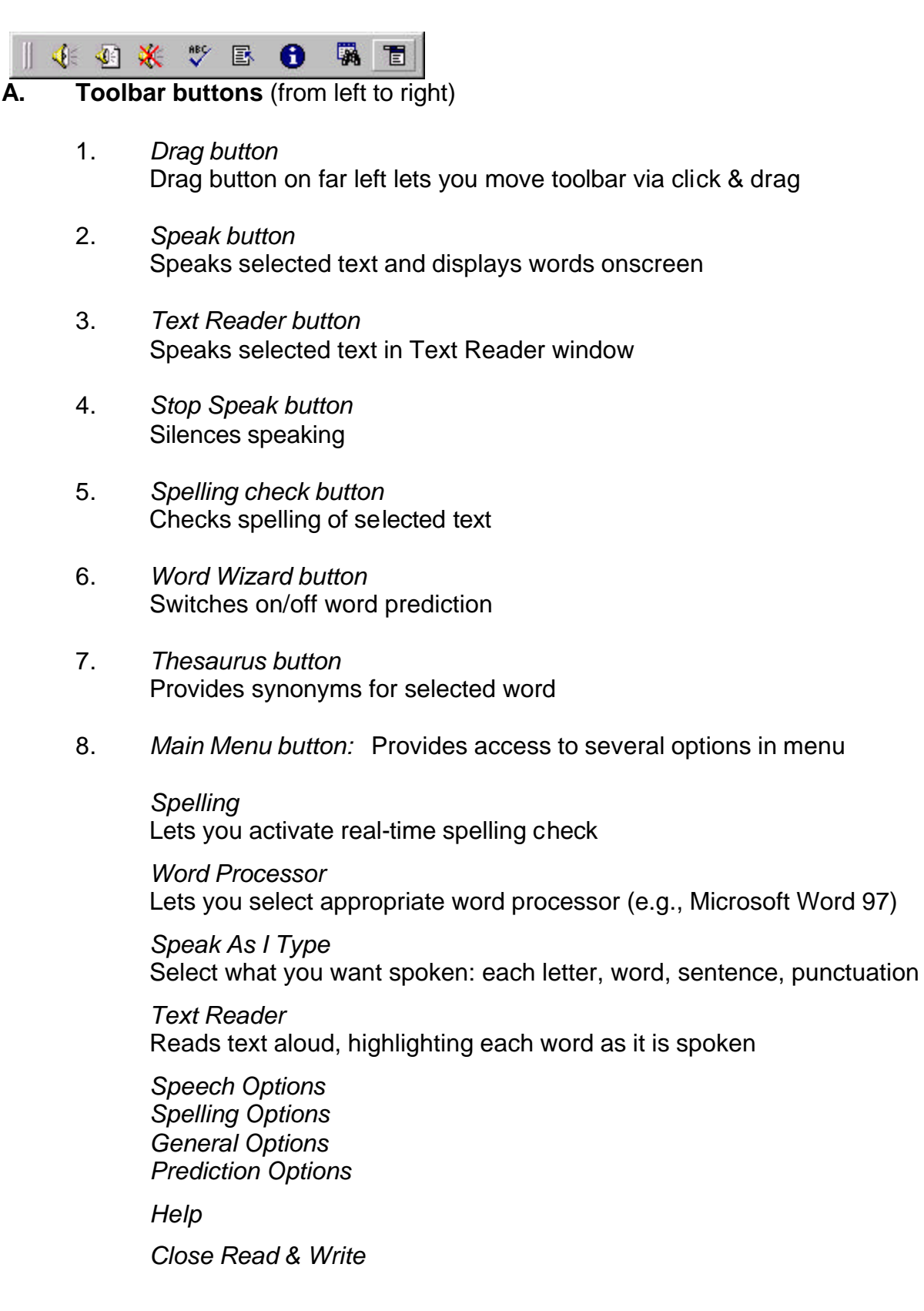

# **B. Speech Feedback**

- 1. Options:
	- a. *Speak As I Type:* Reads text as you type
	- b. *Speak It:* Reads text you select
- 2. Speak As I Type option:
	- Reads character, word, sentence or punctuation as you type
	- Can also read a combination of these (e.g., word and sentence)
	- a. Click **Main Menu** on toolbar
	- b. Click **Speak As I Type** in menu
	- c. Click items you want to have spoken (e.g., word and sentence)

*Preferred options*: Letter / Word / Sentence / Punctuation

- 3. Speak It option:
	- a. Select text via click and drag
	- b. Click **Speak** button on toolbar
- 4. To adjust voice:
	- a. Click **Main Menu**
	- b. Click **Speech Options** in menu
	- c. Adjust Pitch & Speed
	- d. Click **Test Voice** to hear different settings & click **OK**

*Preferred setting:* Pitch = \_\_\_\_ Hertz  $Speed = \_$  WPM Voice = Normal / Whisper / Monotone

- 5. To choose onscreen character:
	- a. Click **Main Menu**
	- b. Click **Speech Options** in menu
	- c. Click tab with face
	- d. Select a character: Merlin the Wizard Peedy the Parrot Robbie the Robot Genie

<OR>

Put checkmark in box to not see a character.

- e. Select character size: Small, Normal, Large
- f. Click **OK**

*Preferred character:* No character Merlin / Peedy / Robbie / Genie

*Preferred character size:* Small / Normal / Large

- 6. To adjust speech balloons:
	- a. Click **Main Menu**
	- b. Click **Speech Options** in menu
	- c. Click tab with ABC characters
	- d. Select conditions for speech balloons
	- e. Click **OK**

 *Preferred rule for displaying balloon:* All speech / Sentences only / Never *Preferred balloon location:* Top Left / Top Right / Bottom Left / Bottom Right

# **C. Text Reader**

- 1. Function:
	- a. Displays enlarged text in color in special Text Reader window
	- b. Puts special toolbar on screen
	- c. Highlights text as it reads aloud
	- d. Can read by word, sentence or paragraph
	- e. User can change font and highlight colors
- 2. To activate Text Reader:
	- a. Select text
	- b. Click **Text Reader** button on toolbar
- 3. To use Text Reader:
	- a. To read continuously, click Text Reader button on Text Reader toolbar
	- b. To read text by unit:
		- (1) Click far right button on Text Reader toolbar
		- (2) Choose text unit: word, sentence, or paragraph
		- (3) Click right arrow to read next text unit; click left arrow to read previous text unit
- 4. To choose highlight colors:
	- a. Click **Color** button on Text Reader toolbar
	- b. Select color for word and sentence from color palette
	- c. Click **OK**
- 5. To change font face and size:
	- a. Click **Font** button on Text Reader toolbar
	- b. Select font face and size
	- c. Click **OK**
- 6. Auto Close option:
	- a. With this in effect, Text Reader window will close automatically after text is read aloud
	- b. To change:
		- (1) Click **Stop Speech** button
		- (2) On status bar, click **Auto Close On**
		- (3) Status bar should now read **Auto Close Off**

# **D. Spelling Check**

#### 1. To check spelling as you type:

Read & Write displays spelling dialog box when possible spelling errors occur

Will also beep or say a phrase when spelling error occurs

### To activate:

- a. Click **Main Menu** on toolbar
- b. Highlight **Spelling** in menu
- c. Click **Spellcheck As You Type** to activate
- 2. To use spelling dialog box:
	- a. Click a word in list to select it and click **Speak** to hear it
	- b. Click a word to select it and click **Replace** to replace original word in text
- 3. To check individual word:
	- a. Select word
	- b. Click **Spelling Check** button to see list of replacement words
	- c. Use Spelling dialog box according to above directions
- 4. To determine what should be ignored:
	- a. Click **Main Menu** on toolbar
	- b. Click **Spelling Options** in menu
	- c. Click **General** tab
	- d. Click to place checkmark next to items you want in effect
	- e. Click **OK**

# **E. Thesaurus**

- 1. To use Thesaurus for selected word:
	- a. Double-click word to select it
	- b. Click **Thesaurus** on toolbar Thesaurus dialog box displays selected word and part of speech
	- c. Click a numbered item on left to see related individual words listed on right
	- d. Click **Speak** button to hear selected item read aloud
	- e. Select a synonym from list on right and click **Keyboard** button to replace original word
- 2. To use Thesaurus for word you provide:
	- a. Click **Thesaurus** on toolbar
	- b. Type word for which you want a synonym
	- c. Thesaurus dialog box will appear; use it according to above directions
	- d. NOTE: If uncertain about how to spell your word, type the first few letters and click **Partial Word Search** button (binoculars) to help complete word correctly.

### **F. Word Completion & Prediction**

- 1. To display Word Prediction panel:
	- a. Click Word Prediction button on toolbar
	- b. Prediction panel will be displayed
	- c. Prediction panel can be moved via click & drag on its Title Bar
- 2. Word completion:
	- a. As you type the first few letters of a word, Read & Write displays possible words in panel
	- b. To have a word completed, press the Function Key next to it
- 3. Word prediction:
	- a. After using word completion, a follow-up list might appear with suggested words
	- b. To have a word inserted, press the Function Key next to it
- 4. To customize Prediction panel:
	- a. Click **Main Menu** button on toolbar
	- b. Click **Prediction Options** in menu
	- c. Click **Appearance** tab
	- d. Set color, font and font style preferences
	- e. Click **OK**

#### **G. Word Wizard**

Helps you find a word you may have forgotten or have difficulty bringing to mind

#### To use Word Wizard:

- a. Click **Word Wizard** button on toolbar
- b. Type the word closest to the word you want & click **Next**
- c. Continue to follow the onscreen instructions until you find your word

#### **IV. TO EXIT:**

- A. Click **Main Menu** on toolbar
- B. Click **Close Read & Write** in menu